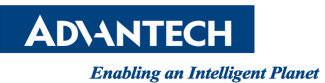

# **Advantech AE Technical Share Document**

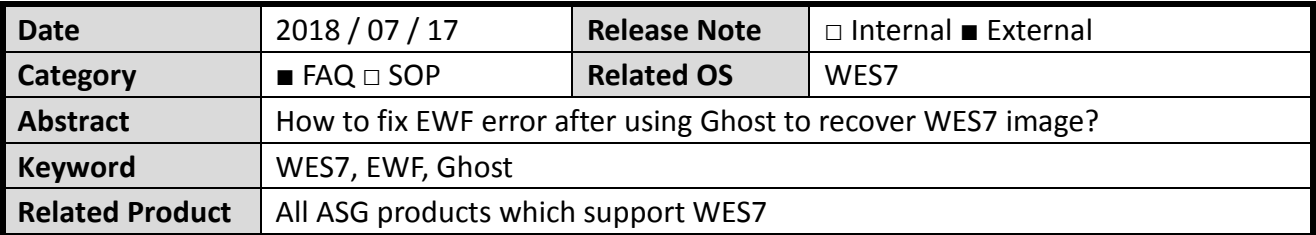

#### **Problem Description:**

An error message of Enhanced Write Filter will pop up at each boot if user uses Ghost to copy WES7 image.

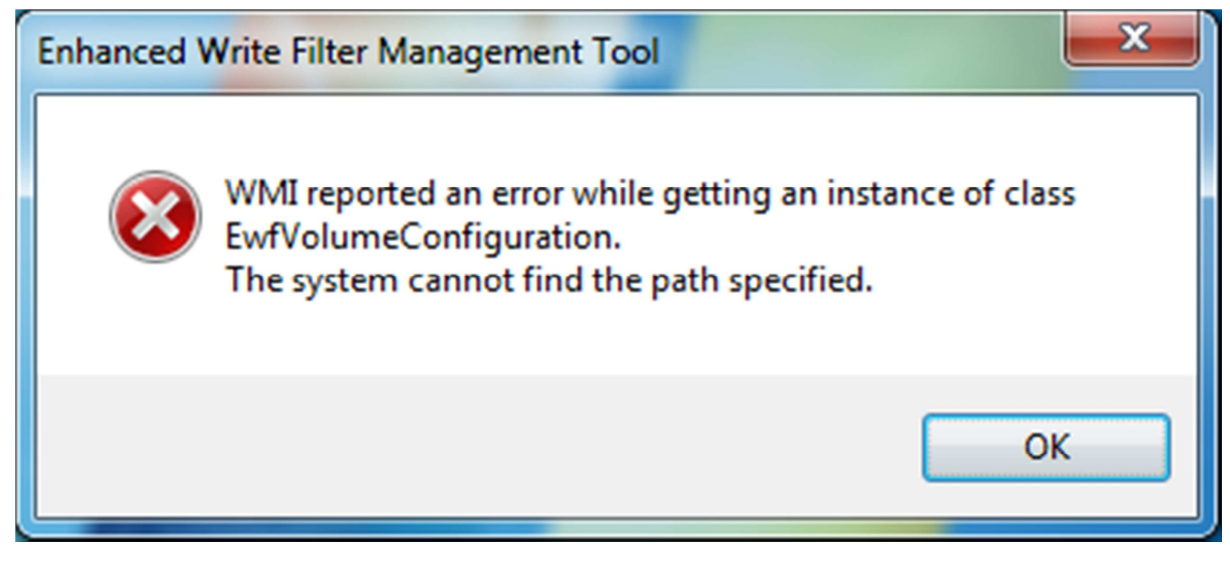

### **Problem Analysis:**

Enhanced Write Filter will create a hidden partition in storage automatically whether the EWF function is enabled or disabled.

After using Ghost to copy the WES7 image and then restore it to another disk, this hidden partition will be ignored. The missing partition will cause error on EWF function.

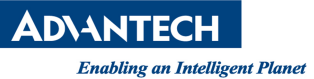

#### **Brief Solution:**

There are two scenarios for the solution, you can check which solution meets the client's requirement.

**\*\*\*Before copying the image, the problem does not happen yet, you can follow below steps to make a new copy of image to avoid EWF error.\*\*\***

I. In the main screen of Ghost, select Options

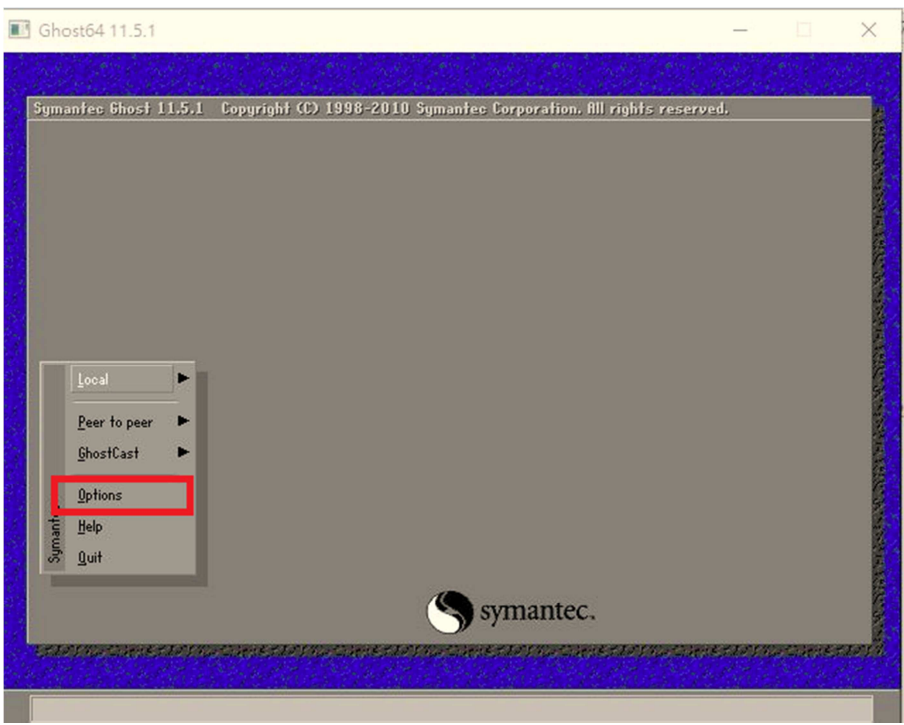

II. Then select the page of Image/Tape >> click Image Disk After you finish the settings of above then you can start the Ghost to copy the image.

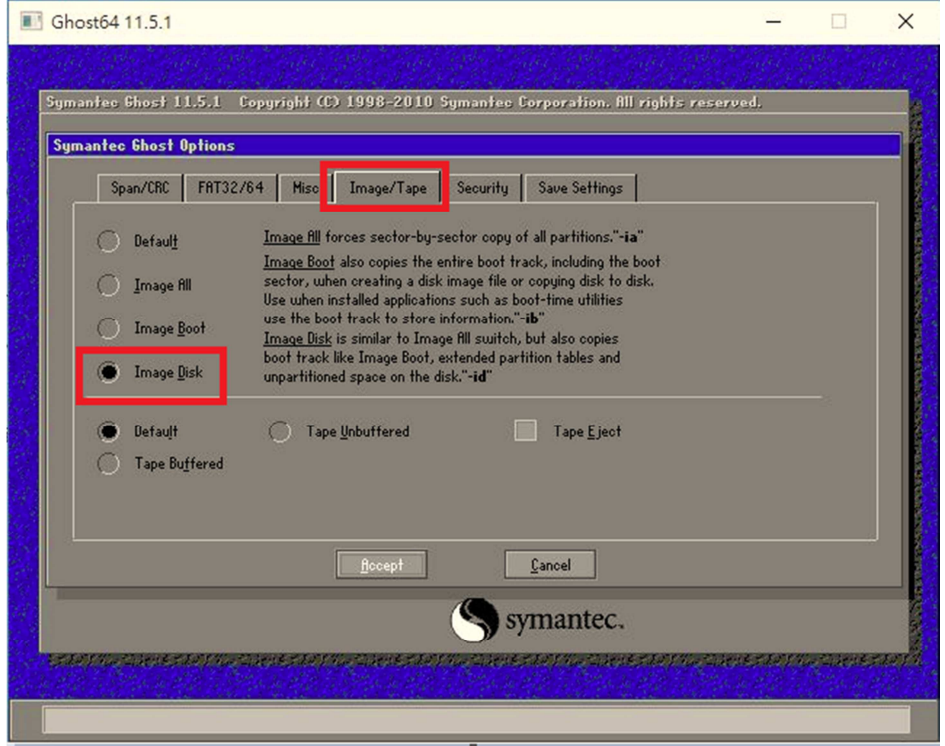

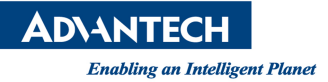

You can also use command line to do same action as Ghost GUI.

"Ghost64.exe –clone,mode=dump,src=1,dst=d:1214.gho -sure -id "

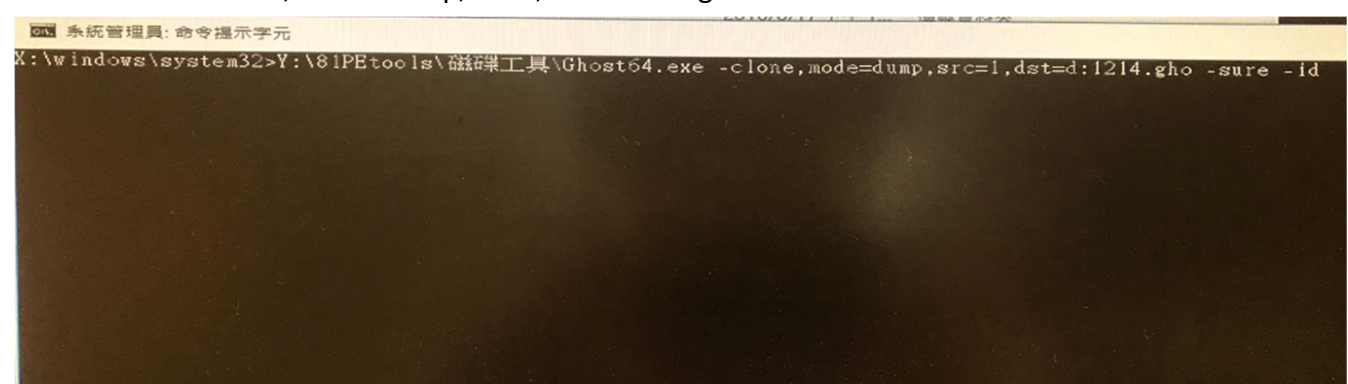

You can check following link for commands reference. https://support.symantec.com/en\_US/article.TECH130961.html

**\*\*\*The image file has been created and cannot be recreated again. You can follow below steps to fix this problem.\*\*\***

- I. Open the Command Prompt and enter the following command: "ewfcfg /install-configuration" the result will be as shown in figure 1.
- II. Then reboot the computer.

**<Figure 1>** 

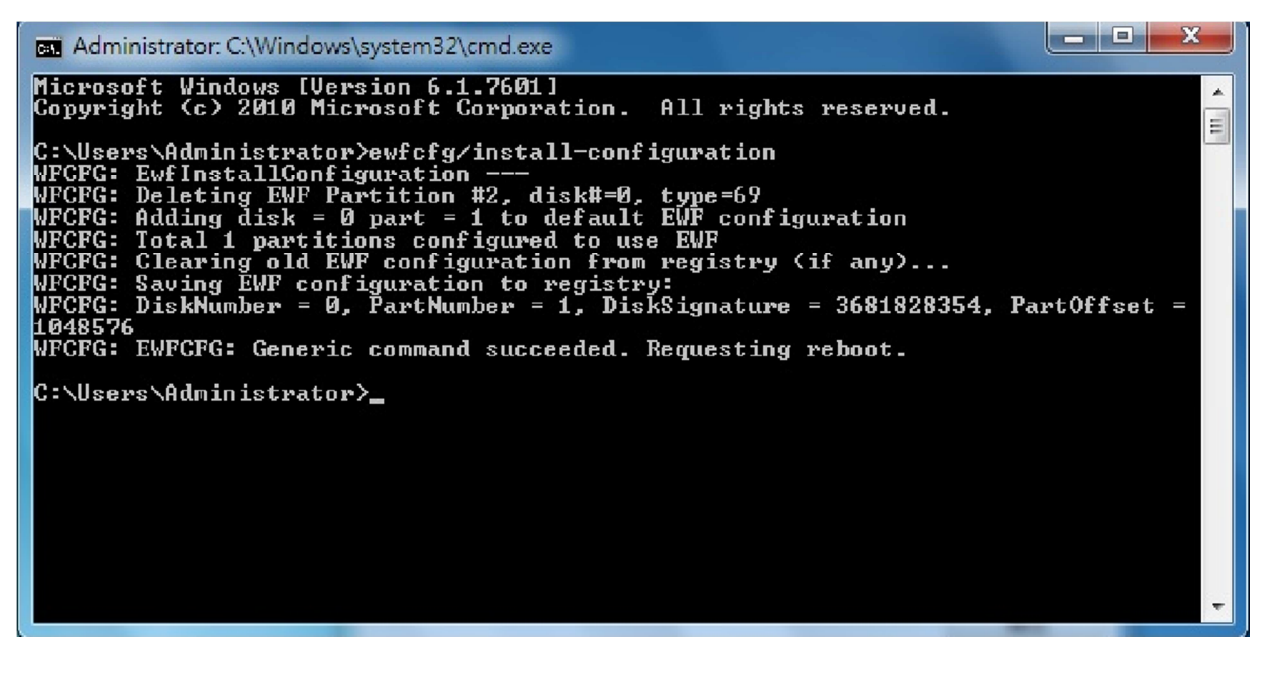

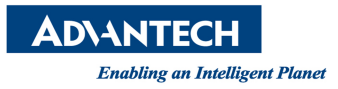

## Note: How to check disk driver number under Ghost GUI?

I. Local >> Check >> Disk

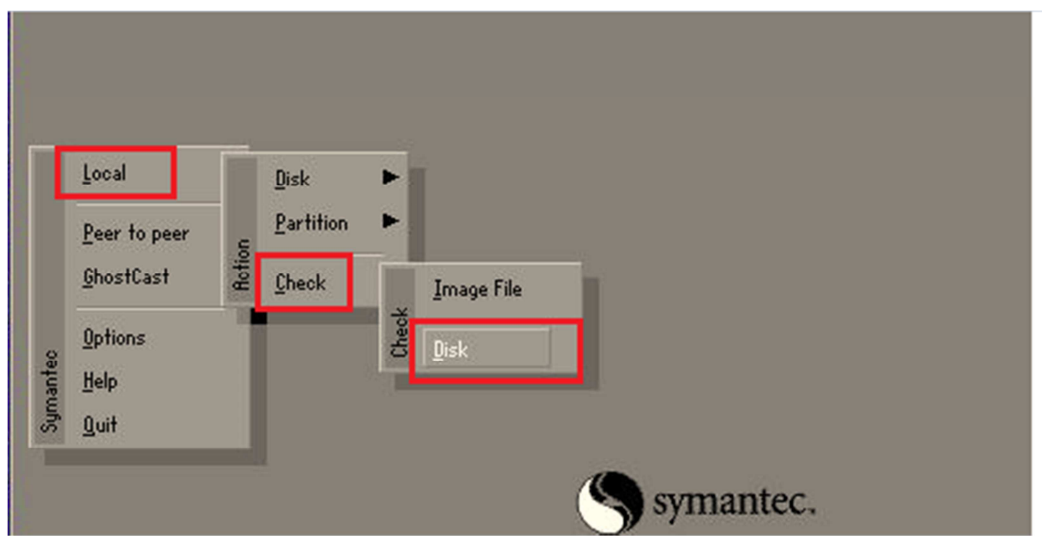

II. You can see the number of disk drive from Drive row

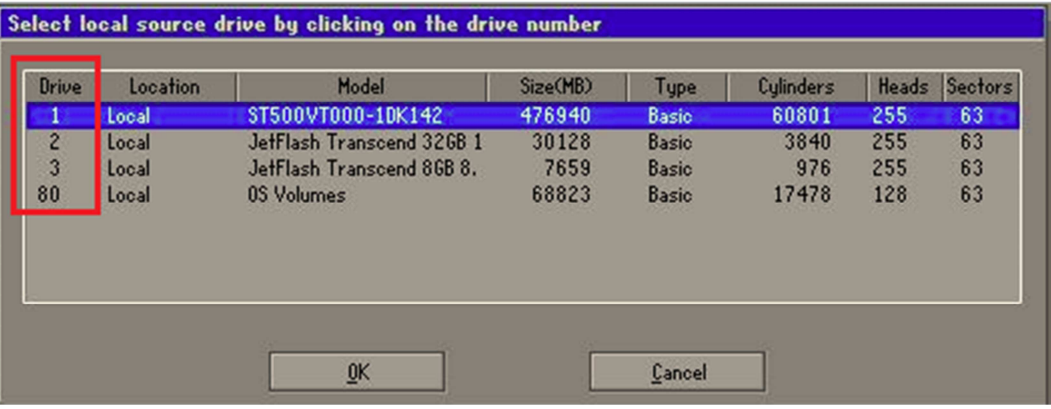